## **INDIANA EBT QUICK REFERENCE: Cardholder, Case & Benefits Search**

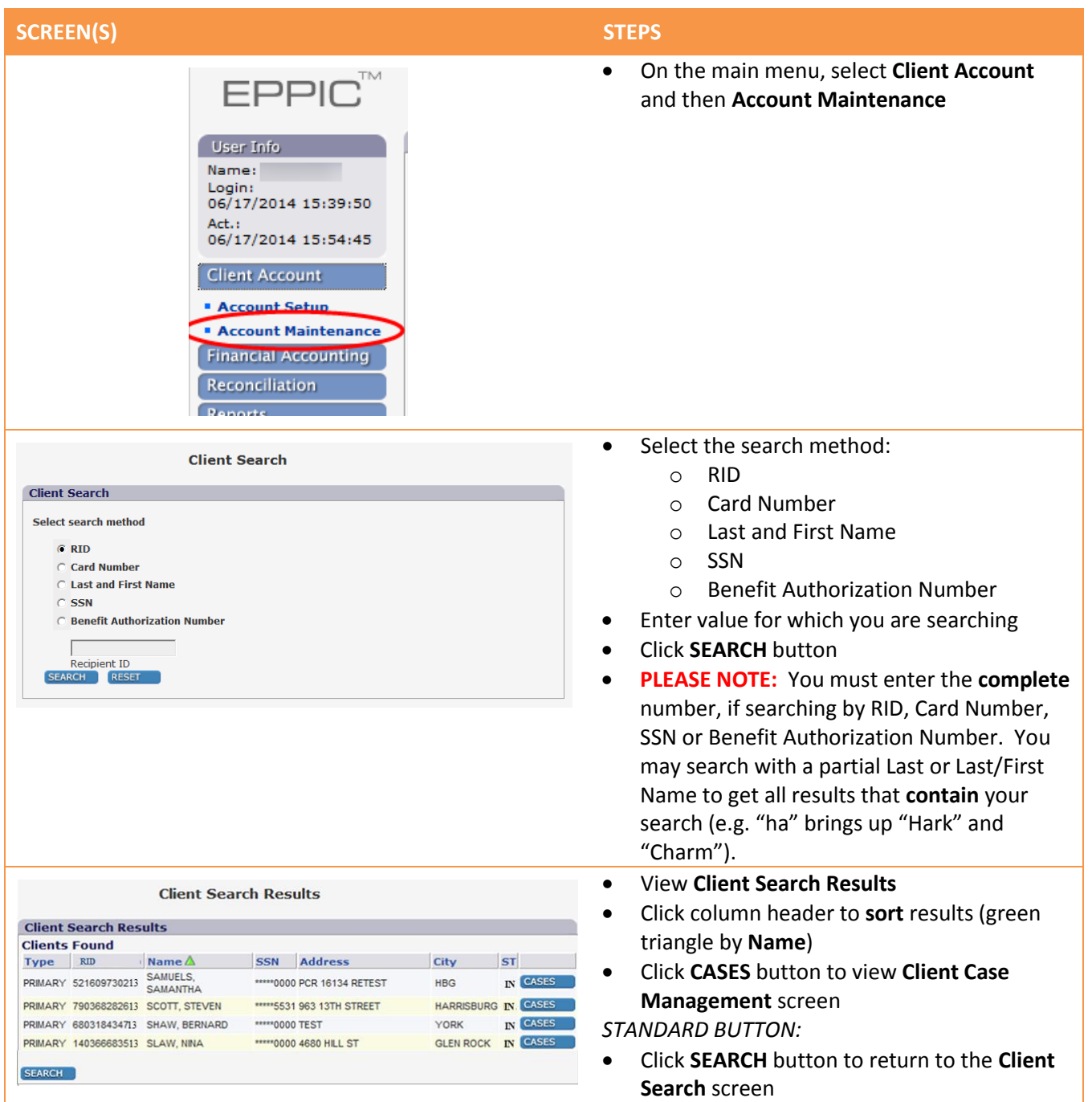

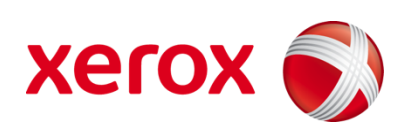

## **SCREEN(S) STEPS Client Case Management Accounts RID(Case Nbr)** Program Status **Last Access Total Bal** Avail Bal **\$363.01 DETAILS** 500000002100 SNAP ACTIVE 08/31/2015 \$363.01 08/19/2015 **S115.90 DETAILS** 500000002100 CASH ACTIVE \$115.90 **Total Balance** SNAP Balance \$363.01 Cash Assistance Balance \$115.90 SNAP Available \$363.01 Cash Assistance Available \$115.90 **Clients** Type **Card Number** Program **Name** PRIMARY PERSON WILSON, MICHELE 5077040035679920 SNAP CASH DETAILS CARD AUTHORIZED<br>REPRESENTATIVE RGRACE, KEVIN 5077040035682676 SNAP DETAILS CARD SEARCH CLIENT CASES CARDS TRANSACTION  $EPPIC^M$ **Client Benefits Management**

- Accessed from **CASES** button on **Client Search Results** screen
- Next to an **Account**, click **DETAILS** button to view **Client Benefits Management** screen
- Next to a **Client**, click **DETAILS** button to view **Client Information Management**  screen
- Next to a **Client**, click **CARD** button to view **Client Card Management** screen

*STANDARD BUTTONS:*

- Click **CLIENT** button to view primary **Client Information Management** screen
- Click **CASES** button to refresh the **Client Case Management** screen
- Click **CARDS** button to view **Client Cards Management** screen
- Click **TRANSACTION** button to view **Client Transaction History** screen

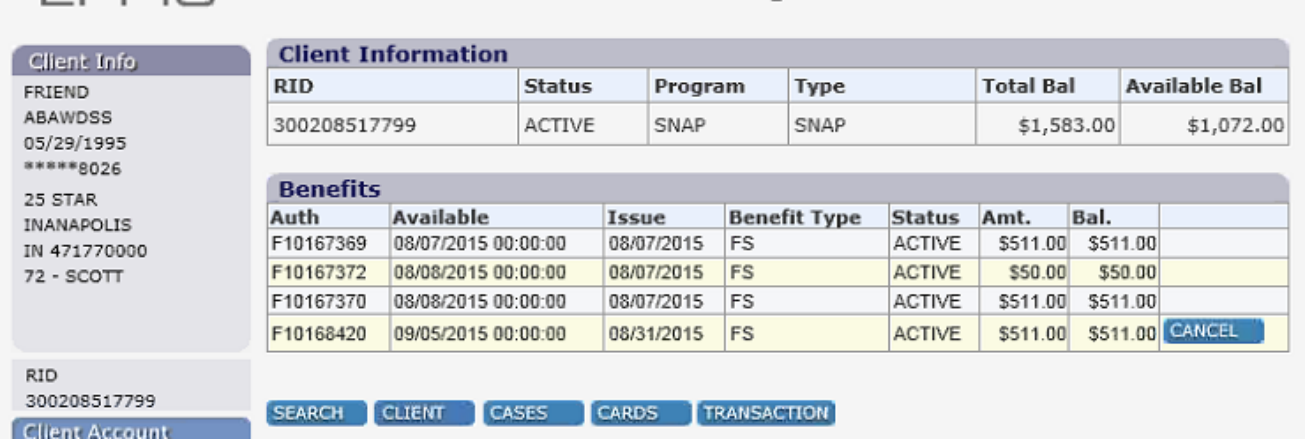

- **Accessed from DETAILS button next to an Account on Client Case Management screen**
- View current and past benefit amounts, dates and status
- **NOTE: Available Balance** is the current balance that can be spent today; **Balance** is the amount that will be active at midnight on the Issue Date listed to the left of the Balance amount (The **Total Balance** on the Client Case Management screen above will include the Balance that will be available on the issue date.)

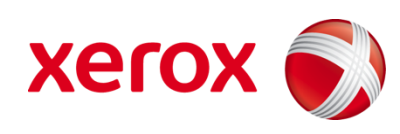